# **GUIDA AL PROGRAMMA MUSICALE DIGITALE -FESTE PRIVATE**

**DIVISIONE MUSICA UFFICIO UTILIZZAZIONI** 

SIAE SOCIETA' ITALIANA DEGLI AUTORI ED EDITORI | VIA DELLA LETTERATURA 30, 00144 ROMA

# Sommario

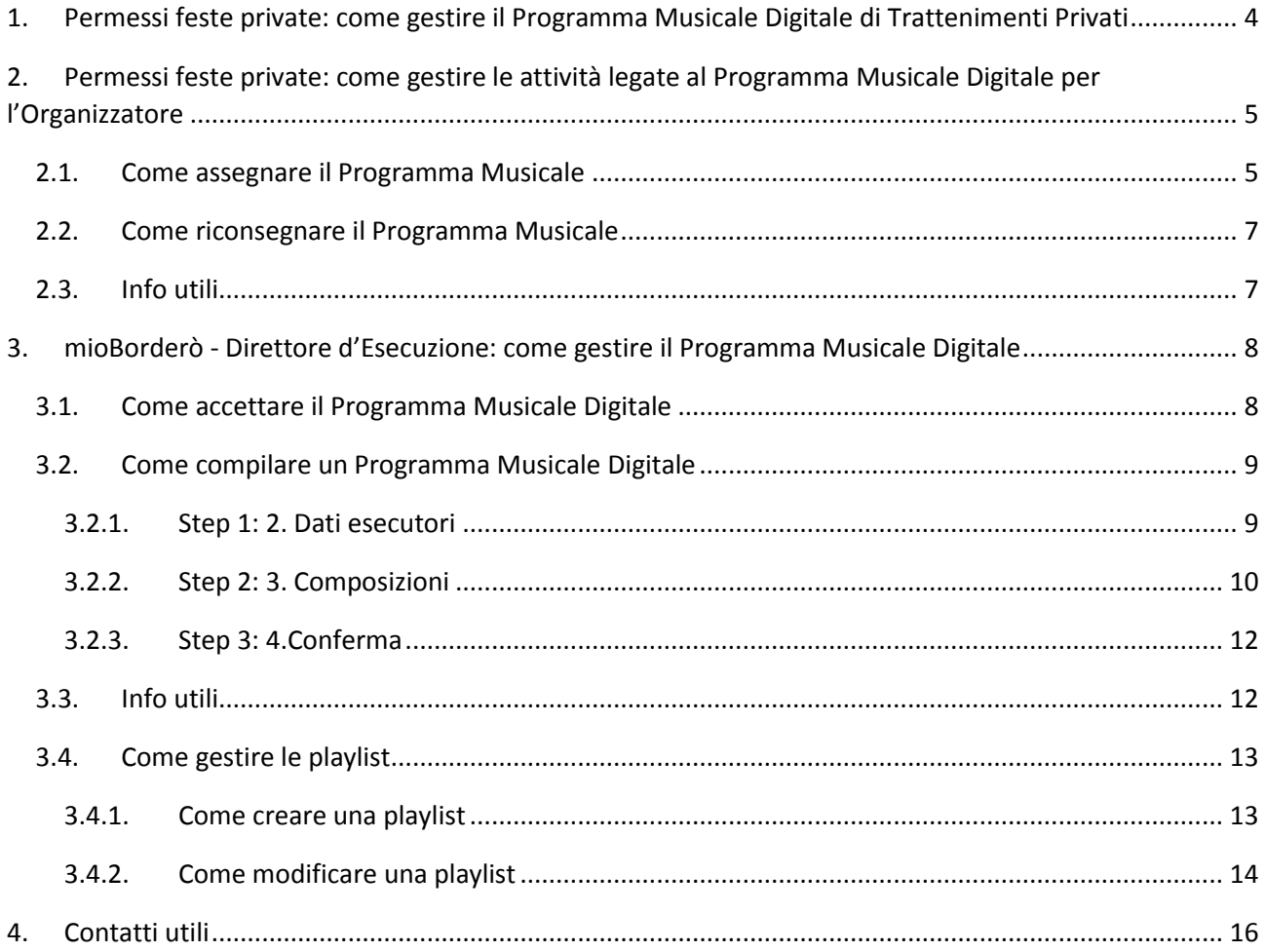

# <span id="page-4-0"></span>1. Permessi feste private: come gestire il Programma Musicale Digitale di Trattenimenti Privati

"Permessi feste private" è il nuovo portale online dedicato alle **feste** o **eventi privati gratuiti** tramite il quale svolgere tutte le pratiche necessarie per assolvere i pagamenti relativi al giusto compenso per il diritto d'autore, ottenere la licenza per la tua festa privata con esecuzione di brani musicali, gestire il Programma Musicale.

Per poter usufruire del Servizio il richiedente deve essere:

- una persona fisica (che agisce con proprio codice fiscale);
- un organizzatore occasionale dell'evento.

Richiesto il "Permesso SIAE", il titolare dello stesso, prima della manifestazione, è tenuto a:

- Accedere a "Permessi feste private";
- Accedere alla sezione "Da assegnare";
- Assegnare il Programma Musicale Digitale.

Il Programma Musicale deve essere compilato e firmato digitalmente, secondo le rispettive competenze appresso specificate:

- Titolare del "Permesso SIAE" (organizzatore dell'evento);
- Direttore delle Esecuzioni (Direttore d'orchestra, capo del complesso, solista, etc.) \*.

\**Nel caso in cui il programma musicale sia compilato o sottoscritto da Associati o Mandanti SIAE, questi saranno tenuti all'indicazione del proprio cognome, nome ovvero del proprio numero di posizione SIAE.*

# <span id="page-5-0"></span>2. Permessi feste private: come gestire le attività legate al Programma Musicale Digitale per l'Organizzatore

Come visto in precedenza, l'Organizzatore della festa privata, sia esso persona fisica che organizzatore occasionale, ha l'onere di curare gli aspetti relativi alla gestione del Programma Musicale Digitale dell'evento. Tale procedura, grazie ai nuovi servizi dedicati, può essere svolta interamente online.

Accedendo al "Portale feste private", le sezioni che vengono visualizzate sono:

- **Programmi "Da assegnare"**: nel quale sono riportati tutti i Programmi Musicali degli eventi, da assegnare ai Direttori d'Esecuzione (DE);
- **Programmi "Da riconsegnare"**: nel quale sono presenti tutti i Programmi, compilati e riconsegnati dai DE, che dovranno essere restituiti alla SIAE;
- **"I miei permessi"**: nel quale sono raccolti tutti i Permessi richiesti per Trattenimenti Privati.

Inoltre tramite il bottone "INIZIA" è possibile richiedere la creazione di un nuovo permesso.

Nei paragrafi successivi sono spiegate in maniera dettagliate le modalità di gestione delle attività:

- Assegnazione;
- Riconsegna a SIAE.

# <span id="page-5-1"></span>*2.1. Come assegnare il Programma Musicale*

Cliccando sul pulsante "Da assegnare" nella dashboard di "Permessi feste private" (o in alternativa sull'etichetta "PROGRAMMI MUSICALI" e successivamente sulla sezione "Da assegnare") si accede alla lista dei Programmi Musicali Digitali che devono essere conferiti ad un Direttore d'Esecuzione.

La prima informazione da inserire è quella relativa al Direttore d'Esecuzione. In tale fase è infatti possibile assegnare il Programma a sé stessi o ad altri DE.

#### Assegnazione PM a sé stessi

Nel primo caso è sufficiente spuntare "Il direttore d'esecuzione sono io". Il sistema acquisirà in maniera automatica le informazioni necessarie e si verrà indirizzati al portale "mioBorderò", dove sarà possibile iniziare la compilazione digitale.

In caso sia stato commesso un errore, procedere come descritto di seguito:

- Entrare nel dettaglio del Programma:
- Cliccare su "Aggiungi un Programma Musicale";
- Assegnare il nuovo Programma;
- Richiedere all'Ufficio SIAE di competenza (indicato sul permesso) di annullare il documento erroneamente assegnato.

#### Assegnazione PM ad altra persona

Qualora il DE sia altra persona, si deve cliccare su "Il direttore di esecuzione è un altro" e compilare la maschera di ricerca inserendo:

- NOME:
- $\text{-} \text{COGNOME:}$
- **EMAIL:**
- COMPLESSO.

#### *E' sufficiente compilare un solo campo.*

Nel caso l'utente ricercato sia già abilitato a mioBorderò il suo nominativo verrà visualizzato (Cognome, nome, email). Spuntando il checkbox e cliccando su "CONFERMA" si procederà all'assegnazione.

Nel caso la ricerca del Direttore d' Esecuzione non sia andata a buon fine poiché il DE non ha ancora aderito a mioBorderò (N.B. il DE potrebbe essere però già registrato al portale SIAE), è comunque possibile assegnare a questi il Programma Musicale Digitale utilizzando la funzione "INVIA INVITO".

Qualora il sistema non trovi nessun risultato, o non si è trovato l'utente ricercato, si può infatti cliccare sul pulsante "INVIA INVITO". Comparirà così una mascherina nella quale inserire la mail del DE al quale assegnare il PM.

A questi arriverà una mail di notifica nella quale sono riportate tutte le indicazioni per aderire al servizio. Una volta completata l'operazione, il DE troverà il PM nel suo sistema.

Il Programma Musicale Digitale assegnato a un determinato DE si troverà nella sezione "Assegnati". Fin quando il Direttore non accetta il PM, l'Organizzatore ha la possibilità di annullare l'assegnazione. A valle di questa attività il PM tornerà in stato "Da assegnare".

Dopo aver consegnato il Programma Musicale al Direttore d'Esecuzione, sarà compito di quest'ultimo:

- accettare il PM;
- compilare il PM;
- restituire il PM all'Organizzatore.

L'Organizzatore sarà avvisato dell'avvenuta riconsegna del PM mediante una mail di notifica. Entrando nel suo sistema troverà il Programma Musicale da restituire alla SIAE nella sezione "Da riconsegnare".

# <span id="page-7-0"></span>*2.2. Come riconsegnare il Programma Musicale*

Le modalità di riconsegna a SIAE del Programma Musicale variano in base all'assegnazione fatta.

#### Auto assegnazione Programma Musicale Digitale

Una volta completata la compilazione il documento verrà riconsegnato in automatico a SIAE. E' possibile sempre consultarlo nella sezione «Riconsegnati».

#### Assegnazione Programma Musicale Digitale ad un altro DE

L'Organizzatore sarà avvertito della restituzione a tramite mail. Una volta ripreso in carico il PM, dovrà accedere alla sezione «Da riconsegnare» e riconsegnare il Programma a SIAE con un semplice click sul tasto «RICONSEGNA».

# <span id="page-7-1"></span>*2.3. Info utili*

Di seguito alcune informazioni relative all'Organizzatore:

- Si consiglia di creare subito il n° di Programmi Musicali Digitale necessari all'evento (più direttori d'esecuzione). E' possibile effettuare tale operazione accedendo al Programma Musicale e cliccando in alto a destra sul pulsante "Aggiungi un programma musicale". Tale funziona permette infatti di creare un nuovo Programma Musicale avente le stesse caratteristiche del Programma originale (n° permesso, data, ora, locale, tipo, etc.) ma numerazione differente.
- Si consiglia di controllare il contenuto dei Programmi Musicali restituiti dai DE prima di riprenderli in carico e riconsegnarli a SIAE. In caso vengano riscontrate anomalie, è possibile rifiutare il PM.

# <span id="page-8-0"></span>3. mioBorderò - Direttore d'Esecuzione: come gestire il Programma Musicale Digitale

Il Direttore d'Esecuzione ha il compito di compilare il Programma Musicale Digitale in maniera corretta e restituirlo all'Organizzatore.

Per questa figura professionale tutte le attività sono state rese digitali e fruibili mediante il portale "mioBorderò".

Accedendo al portale, le sezioni che vengono visualizzate sono:

- **Programmi "Da accettare"**: nel quale sono riportati tutti i Programmi Musicali degli eventi, da prendere in carico;
- **Programmi "Da compilare"**: nel quale sono presenti tutti i Programmi accettati da compilare;
- **"Le mie playlist"**: nella quale è possibile creare delle playlist personalizzate da poter utilizzare nella compilazione dei Programmi, rendendo tutto più rapido e semplice.

Nei paragrafi successivi sono spiegate in maniera dettagliate le modalità di gestione delle attività:

- Accettazione PM:
- Compilazione PM;
- Riconsegna PM all'Organizzatore;
- Gestione playlist.

# <span id="page-8-1"></span>*3.1. Come accettare il Programma Musicale Digitale*

Il Direttore d'Esecuzione incaricato della compilazione del Programma viene avvisato mediante mail, nella quale sono riportati tutti i dati identificativi dell'evento (Organizzatore, Locale, Data e n° Programma). Entrando in mioBorderò questi potrà prendere in carico il documento accedendo alla sezione "Da accettare", mediante il pulsante presente nella home page (o in alternativa dal percorso "I MIEI PROGRAMMI"). Qui è possibile visualizzare tutti i Programmi Musicali da accettare. Per raccogliere l'incarico è sufficiente cliccare sul pulsante "VISUALIZZA" in corrispondenza del PM scelto e poi confermare l'operazione. Il PM passerà così nello stato "Da compilare".

#### **N.B.**

Nel caso in cui il DE sia la stessa persona che ha richiesto il permesso per il Trattenimento Privato, il Programma Musicale Digitale verrà indirizzato automaticamente nella sezione "Da compilare".

# <span id="page-9-0"></span>*3.2. Come compilare un Programma Musicale Digitale*

Una volta accettato il PM è possibile iniziare la compilazione dello stesso. E' necessario infatti entrare nella sezione "Da compilare" e premere il pulsante "COMPILARE" posizionato accanto al documento scelto.

I passi da seguire per perfezionare l'attività sono tre:

- 1. Inserire i dati degli esecutori;
- 2. Inserire le composizioni eseguite;
- 3. Controllare i dati inseriti e restituire il Programma Musicale.

Nei paragrafi successivi sono approfonditi i contenuti e le modalità di inserimento dati di ogni sezione del Programma Musicale Digitale.

#### <span id="page-9-1"></span>3.2.1. Step 1: 2. Dati esecutori

Il primo step è dedicato alle informazioni riguardanti gli **esecutori** delle opere. Come prima indicazione è necessario spuntare una delle due alternative tra:

- "Sì, esecutore singolo":
- "No, complesso musicale".

Nel primo caso è poi sufficiente cliccare sul tasto "SUCCESSIVO".

Nel secondo caso si rende obbligatorio completare i dati relativi al **complesso musicale**, andando a scegliere tra band prodotte in precedenza (modificabili) o creandone nuove.

#### Scegliere band giù utilizzata

Per optare per una band già utilizzata è sufficiente scegliere tra quelle proposte nel menù a tendina "Scegli una band". Selezionato il complesso è sempre possibile modificare i dati generali o i dati relativi ai componenti del gruppo.

#### Aggiungere un nuovo gruppo

Per aggiungere una nuova band si deve spuntare sulla selezione "Crea una nuova band" e successivamente inserire i seguenti campi.

- Nome complesso  $(*)$ ;
- $\blacksquare$  Indirizzo (\*);
- $CAP (*)$ ;
- Comune  $(*)$ :
- Provincia (\*);

 $\blacksquare$  P.IVA.

#### (\*) Obbligatorio

Una volta inseriti i dati generali del complesso, si deve procedere all'inserimento delle informazioni dei singoli componenti:

- Nome  $(*)$ ;
- Cognome  $(*)$ :
- **Posizione SIAE.**

(\*) Obbligatorio

# <span id="page-10-0"></span>3.2.2. Step 2: 3. Composizioni

Nella terza parte si ha la possibilità di inserire all'interno del Programma Musicale Digitale le **opere eseguite**. Le possibili modalità di inserimento di un brano sono quattro:

- Selezione da Database SIAE;
- Aggiunta manuale;
- Selezione singola/multipla da playlist;
- Selezione intera playlist.

# Seleziona da Database SIAE

Per inserire all'interno del Programma Musicale Digitale un brano depositato in SIAE è possibile ricercarlo tramite il motore di ricerca di mioBorderò.

Come prima cosa si deve cliccare sul box "Cerca brano" e si aprirà la maschera di ricerca composta dai seguenti campo:

- NOME BRANO (anche titolo alternativo);
- **COMPOSITORE/AUTORE/INTERPRETE.**

E' possibile quindi ricercare un'opera tramite la combinazione di questi due campi.

I risultati della ricerca verranno visualizzati sotto la maschera di ricerca. Per aggiungere un brano al PM è quindi necessario cliccare sul tasto "Aggiungi" in corrispondenza del titolo esatto. La composizione andrà così a popolare la sezione "Elenco brani selezionati".

#### Aggiunta manuale

Se la ricerca non ha restituito alcun risultato, o almeno il brano ricercato, vi è la possibilità di aggiungerlo manualmente. E' necessario cliccare sul tasto «AGGIUNGI NUOVO», posizionato sotto la scritta "Non hai trovato il brano che cercavi?". Si aprirà una finestra nella quale inserire i dati del brano:

- NOME BRANO (\*);
- COMPOSITORE  $(**)$ ;
- $\blacksquare$  AUTORE (\*\*);
- $\blacksquare$  INTERPRETE (\*\*).

(\*) Obbligatorio

(\*\*) Obbligatorio almeno uno

Cliccando sul tasto "PROCEDI" l'opera verrà aggiunta al Programma Musicale.

Una volta riconsegnato il Programma, il brano verrà salvato nel database di mioBorderò in maniera tale che potrà essere così ricercato rapidamente le volte successive.

La creazione di playlist (dettagliata nel paragrafo 3.4 "Come gestire le playlist") permette all'utente di ridurre i tempi di compilazione andando a velocizzare l'inserimento dei brani. Il sistema consente infatti di scegliere i brani dalle liste precedentemente create e di aggiungerli in maniera rapida al Programma Musicale.

#### Selezione singola/multipla da playlist

Per selezionare solo alcuni brani da una playlist bisogna innanzitutto scegliere la lista dalla quale attingere cliccando prima sul box "Seleziona da Playlist" e poi sulla playlist scelta.

Accanto ai brani è possibile spuntare il relativo checkbox. Una volta selezionati tutti i brani è necessario cliccare sul tasto "AGGIUNGI" posto in fondo alla lista.

#### Selezione intera playlist

Per selezionare tutti i brani di una playlist bisogna innanzitutto scegliere la lista dalla quale attingere cliccando prima sul box "Seleziona da Playlist" e poi sulla playlist scelta.

Una volta visualizzata la playlist occorre cliccare sul tasto "Seleziona intera playlist", posizionato in alto a destra sopra la lista. Facendo così tutti i brani verranno automaticamente caricati nel Programma Musicale.

Si riportano alcune regole da tenere a mente nella compilazione del Programma:

- E' obbligatorio segnalare i brani con **durata inferiore a 30 secondi**;
- Per gli **Zibaldoni** (pot-pourri o mix) è obbligatorio indicare in righe separate, i cognomi dei compositori ed i titoli dei rispettivi pezzi.
- Le esecuzioni della stessa composizione durante un medesimo trattenimento, **"bis"**, devono essere indicate una sola volta.

### <span id="page-12-0"></span>3.2.3. Step 3: 4.Conferma

L'ultima pagina del Programma Musicale Digitale ha funzione di **riepilogo dei dati.** E' consigliabile porre particolare attenzione a questa parte, al fine di evitare la mancata trasmissione di dati o la trasmissione errata degli stessi.

Cliccando sui box blu, si possono visualizzare i dati inseriti in ogni sezione:

- Direttore di Esecuzione:
- Informazioni su complesso ed esecutori musicali;
- Composizioni.

Prima di procedere alla restituzione del Programma Musicale Digitale all'organizzatore, è necessario spuntare i due disclaimer di assunzione delle responsabilità del contenuto del documento.

Completata l'operazione, basterà cliccare su "TERMINA ED INVIA" e confermare.

# <span id="page-12-1"></span>*3.3. Info utili*

Di seguito alcune informazioni utili relative a "mioBorderò":

- Se il repertorio eseguito è standard si consiglia di creare delle playlist, al fine di velocizzare la compilazione dei Programmi Musicali (maggiori dettagli nel paragrafo successivo 3.4 "Come gestire le playlist");
- Si consiglia di utilizzare le shortcut per navigare all'interno di mioBorderò, al fine di rendere i passaggi più rapidi e snelli;
- Si informa che, fin quando il DE non accetta il PM, l'Organizzatore può procedere all'annullamento dell'assegnazione fatta;
- Si consiglia di stampare la pagina di visualizzazione delle info del Programma Musicale prima dell'evento. Per completare l'operazione entrare nella sezione "Da compilare", visualizzare il Programma Musicale e stampare la pagina di riepilogo dati. Si suggerisce di tenere sempre a disposizione tale documento nel corso dell'evento.
- Si consiglia di effettuare sempre un controllo dei dati immessi all'interno del Programma Musicali attraverso la pagina di riepilogo dati. Ciò al fine di verificare la correttezza e la completezza degli stessi.
- Si consiglia di salvare il Programma Musicale Digitale prima della riconsegna all'Organizzatore. Il PM infatti è disponibile nel cassetto "Consegnati" fin quando l'Organizzatore non procede con la riconsegna a SIAE.
- Si informa che ai sensi della legge n. 675/1996 (Tutela delle persone e di altri soggetti rispetto al trattamento dei dati personali) l'Ente richiede inoltre al Direttore delle esecuzioni il consenso al trattamento dei dati personali mediante la sottoscrizione di apposita dichiarazione.

# <span id="page-13-0"></span>*3.4. Come gestire le playlist*

Una delle funzionalità pensate proprio per gli utenti è quella di creazione delle playlist. Tramite l'apposita sezione è infatti possibile realizzare e gestire delle liste di brani personalizzate da poter inserire all'interno dei Programmi Musicali, facilitandone così la compilazione.

Per entrare nella parte dedicata bisogna cliccare sul bottone "Le tue playlist", presente nell'home page di mioBorderò" (o in alternativa dal link in alto a destra "PLAYLIST").

Al suo interno sono presenti:

- "CREA UNA PLAYLIST": pulsante tramite il quale iniziare a creare una playlist;
- "TUTTI I MIEI BRANI": nel quale sono presenti tutti i brani inseriti all'interno delle playlist realizzate;
- "IL MIO REPERTORIO" (solo se associato SIAE): nel quale sono presenti tutte le opere depositate in SIAE;
- "Le mie playlist": la lista ordinabile di tutte le liste create.

#### <span id="page-13-1"></span>3.4.1. Come creare una playlist

Per iniziare la creazione è sufficiente cliccare sul pulsante "CREA UNA PLAYLIST", inserire il nome della playlist nell'apposita mascherina che si aprirà e spingere il tasto "PROCEDI".

Una volta nominata la lista, è possibile iniziare a riempirla con i brani desiderati, basta infatti premere sul tasto "AGGIUNGI NUOVO". Le modalità di aggiunta dei brani sono le stesse già descritte per l'inserimento dei brani nei Programmi Musicali. Per chiarezza vengono riportate:

- Selezione da Database SIAE:
- Aggiunta manuale;
- Selezione singola/multipla da playlist.

#### Seleziona da Database SIAE

Per inserire all'interno di una playlist un brano depositato in SIAE è possibile ricercarlo tramite il motore di ricerca di mioBorderò.

Come prima cosa si deve cliccare sul box "Cerca brano" e si aprirà la maschera di ricerca composta dai seguenti campo:

- NOME BRANO (anche titolo alternativo);
- **COMPOSITORE/AUTORE/INTERPRETE.**

E' possibile quindi ricercare un'opera tramite la combinazione di questi due campi.

I risultati verranno visualizzati sotto la maschera di ricerca. Per aggiungere un brano alla playlist è quindi necessario cliccare sul tasto "Aggiungi" in corrispondenza del titolo esatto.

#### Aggiunta manuale

Se la ricerca non ha restituito alcun risultato, o almeno il brano ricercato, vi è la possibilità di aggiungerlo manualmente. E' necessario cliccare sul tasto «AGGIUNGI NUOVO», posizionato sotto la scritta "Non hai trovato il brano che cercavi?". Si aprirà una finestra nella quale inserire i dati del brano:

- $\blacksquare$  NOME BRANO  $(*)$ ;
- $\blacksquare$  COMPOSITORE (\*\*);
- $\blacksquare$  AUTORE (\*\*);
- $\blacksquare$  INTERPRETE (\*\*).

## (\*) Obbligatorio

(\*\*) Obbligatorio almeno uno

Cliccando sul tasto "PROCEDI" l'opera verrà aggiunta al Programma Musicale.

Una volta salvata la modifica, il brano verrà salvato nel database di mioBorderò in maniera tale che potrà essere così ricercato rapidamente le volte successive.

#### Selezione singola/multipla da playlist

Per selezionare solo alcuni brani da un'altra playlist bisogna innanzitutto scegliere la lista dalla quale attingere cliccando prima sul box "Seleziona da Playlist" e poi sulla playlist scelta.

Accanto ai brani è possibile spuntare il relativo checkbox. Una volta selezionati tutti i brani prescelti è necessario cliccare sul tasto "AGGIUNGI" posto in fondo alla lista.

#### **N.B.**

E' possibile creare delle playlist con la durata dei brani incorporata. E' sufficiente compilare tale campo prima di aggiungere il brano. La durata verrà così salvata e caricata in automatico nel Programma Musicale al momento dell'inserimento.

#### <span id="page-14-0"></span>3.4.2. Come modificare una playlist

Una volta che la playlist è stata ultimata è sempre possibile effettuare delle modifiche, tra le quali:

- Aggiunta brani: per aggiungere i brani è sufficiente seguire i passi del paragrafo precedente.
- Eliminazione brani: per eliminare i brani è sufficiente aprire una playlist e cliccare sul tasto "Elimina" accanto al brano che si vuole depennare;
- Ridenominazione playlist: per rinominare una playlist è sufficiente aprire la playlist e cliccare sul tasto "Rinomina" posizionato sotto al titolo;

**Eliminazione:** per eliminare una playlist è sufficiente cliccare sul pulsante a forma di cestino situato accanto ai titoli delle playlist. In alternativa si può aprire la lista e spingere sul tasto "Elimina" posizionato sotto al titolo.

# <span id="page-16-0"></span>4. Contatti utili

Per maggiori informazioni sulla gestione dei Permessi per Feste Private consultare il link:

<https://www.siae.it/it/servizi-online-term/permessi-feste-private>

Per assistenza e suggerimenti sulla compilazione dei programmi musicali digitali si prega di contattare l'indirizzo mail [MB.Musica@siae.it](mailto:MB.Musica@siae.it) o chiamare il numero 06/59905200.

Si informa inoltre che, al fine di agevolare la comprensione del funzionamento del Portale feste private, è stato creato un tutorial disponibile nel tab ASSISTENZA all'interno del portale stesso e al link [https://www.siae.it/it/servizi-online-term/permessi-feste-private.](https://www.siae.it/it/servizi-online-term/permessi-feste-private)

Per assistenza tecnica sul portale SIAE (accessi negati, reset password, caricamento documenti non riuscito, etc.) si invita gentilmente a cliccare sul link "Assistenza" corrispondente per accedere alle F.A.Q. e compilare, ove necessario, una richiesta via WEB.

Nella segnalazioni si invitano cortesemente gli utenti a fornire tutti i dati utili alla comprensione della problematica, e alla sua risoluzione, da parte degli operatori SIAE. Se necessario si prega di allegare screenshot delle schermate visualizzate o dei messaggio di errore.